# **AS511 Communication Driver**

Driver for Serial Communication with Siemens S5 Devices Using the AS511 Protocol

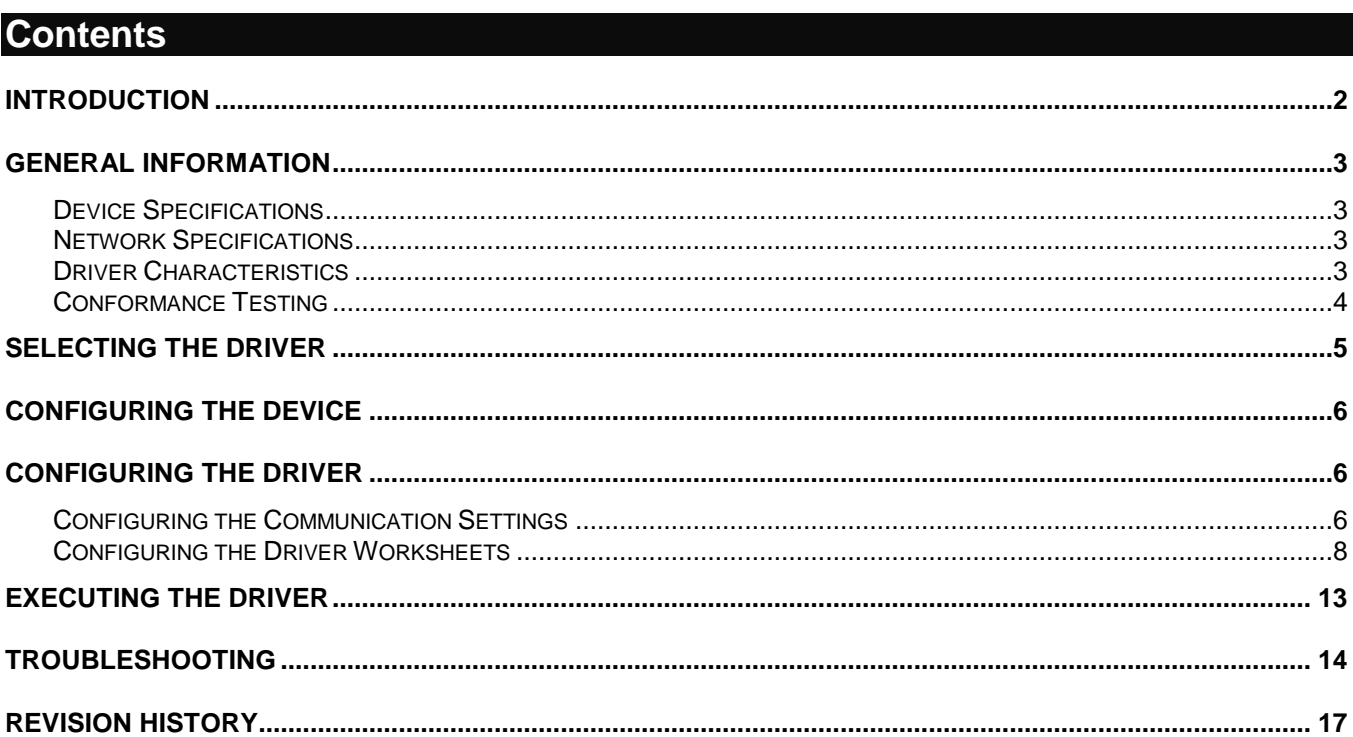

## <span id="page-1-0"></span>**Introduction**

The AS511 driver enables Serial communication between the Studio system and Siemens devices using the AS511 protocol, according to the specifications discussed in this document.

This document will help you to select, configure and execute the AS511 driver, and it is organized as follows:

- **Introduction**: This section, which provides an overview of the document.
- **General Information**: Identifies all of the hardware and software components required to implement communication between the Studio system and the target device.
- **Selecting the Driver**: Explains how to select the AS511 driver in the Studio system.
- **Configuring the Driver**: Explains how to configure the AS511 driver in the Studio system, including how to associate database tags with device registers.
- **Executing the Driver**: Explains how to execute the AS511 driver during application runtime.
- **Troubleshooting**: Lists the most common errors for this driver, their probable causes, and basic procedures to resolve them.
- **Revision History**: Provides a log of all changes made to the driver and this documentation.

#### **Notes:**

- This document assumes that you have read the "Development Environment" chapter in Studio's *Technical Reference Manual*.
- This document also assumes that you are familiar with the Microsoft Windows NT/2000/XP environment. If you are not familiar with Windows, then we suggest using the **Help** feature (available from the Windows desktop **Start** menu) as you work through this guide.

## <span id="page-2-0"></span>**General Information**

This chapter identifies all of the hardware and software components required to implement serial communication between the AS511 driver in Studio and a Siemens devices

The information is organized into the following sections:

- **Device Specifications**
- **Network Specifications**
- **•** Driver Characteristics
- Conformance Testing

## <span id="page-2-1"></span>*Device Specifications*

To establish communication, your target device must meet the following specifications:

- **Manufacturer:** Siemens
- **Compatible Equipment:** Siemens S5 Series CPU 943/944/945
- **Programmer Software:** Step 5

For a description of the device(s) used to test driver conformance, see "Conformance Testing".

## <span id="page-2-2"></span>*Network Specifications*

To establish communication, your device network must meet the following specifications:

- **PRODE:** Device Communication Port: PG port
- **Physical Protocol:** RS232
- **Logic Protocol:** Siemens AS511
- **Device Runtime Software:** None
- **Specific PC Board:** None
- **Adapters/Converters:** None
- **Cable Wiring:** Cable must be compatible with Siemens S5 Series (e.g., *PC / RS232 Siemens Converter 6ES5 734-1BD20*).

## <span id="page-2-3"></span>*Driver Characteristics*

The AS511 driver package consists of the following files, which are automatically installed in the **\DRV** subdirectory of Studio:

- **AS511.INI:** Internal driver file. *You must not modify this file*.
- **AS511.MSG:** Internal driver file containing error messages for each error code. *You must not modify this file*.
- **AS511.PDF**: This document, which provides detailed information about the AS511 driver.
- **AS511.DLL**: Compiled driver.

#### **Note:**

You must use Adobe Acrobat<sup>®</sup> Reader™ to view the **AS511. PDF** document. You can install Acrobat Reader from the Studio installation CD, or you can download it from Adobe's Web site.

You can use the AS511 driver on the following operating systems:

- **Windows NT/2000/XP**
- **•** Windows CE

For a description of the operating systems used to test driver conformance, see "Conformance Testing" below. The AS511 driver supports the following registers:

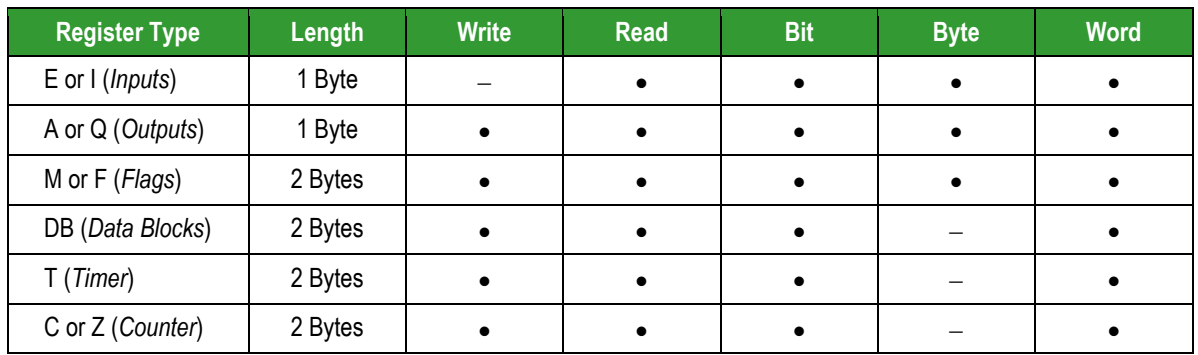

# <span id="page-3-0"></span>*Conformance Testing*

The following hardware/software was used for conformance testing:

- **Equipment**: PLC S5 115U CPU944R
- **Driver Configuration**:
	- **Baud Rate**: 9600
	- **Protocol**: AS511
	- **Data Bits**: 8
	- **Stop Bits**: 1
	- **Parity**: Even
	- **COM Port**: COM1
- **Cable**: PC / RS232 Siemens Converter 6ES5 734-1BD20

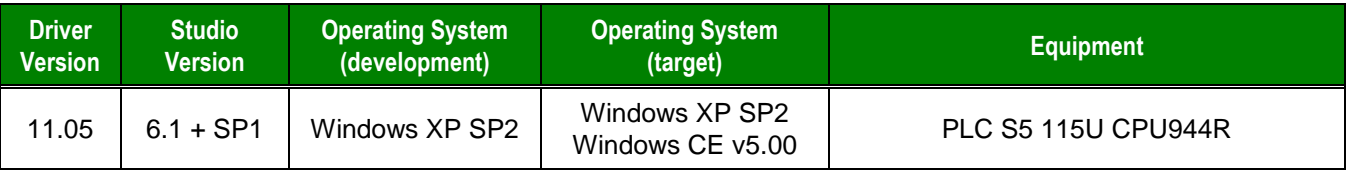

## <span id="page-4-0"></span>**Selecting the Driver**

When you install Studio, all of the communication drivers are automatically installed in the **\DRV** subdirectory but they remain dormant until manually selected for specific applications. To select the AS511 driver for your Studio application:

- 1. From the main menu bar, select **Insert Driver** to open the *Communication Drivers* dialog.
- 2. Select the **AS511** driver from the *Available Drivers* list, and then click the **Select** button.

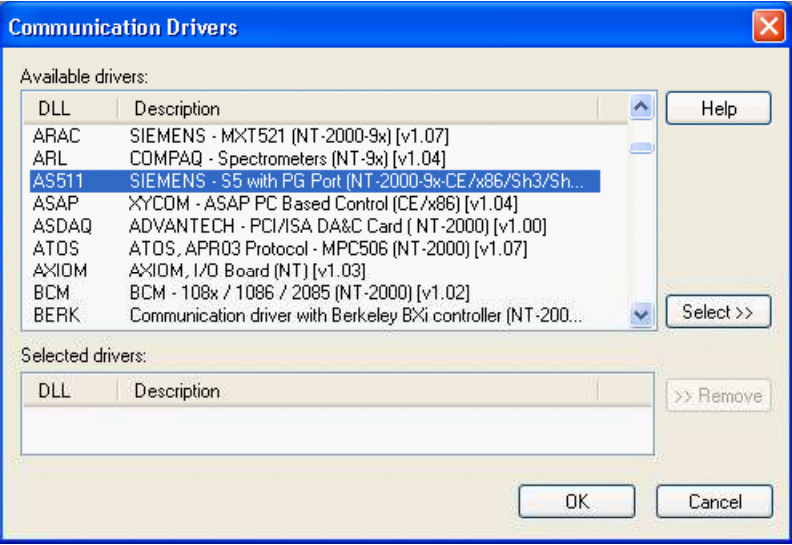

*Communication Drivers Dialog*

3. When the **AS511** driver is displayed in the **Selected Drivers** list, click the **OK** button to close the dialog. The driver is added to the *Drivers* folder, in the *Comm* tab of the Workspace.

#### **Note:**

It is not necessary to install any other software on your computer to enable communication between Studio and your target device. However, this communication can only be used by the Studio application; it cannot be used to download control logic to the device. To download control logic to a Siemens S5 Series device, you must also install the Siemens programming software (e.g., Step 5). For more information, please consult the documentation provided by the device manufacturer.

#### **Attention:**

For safety reasons, you must take special precautions when installing any physical hardware. Please consult the manufacturer's documentation for specific instructions.

## <span id="page-5-0"></span>**Configuring the Device**

The *Siemens Step 5 Programmable Controller Manual* indicates the following serial communication settings:

- **Baud Rate: 9600**
- Data bits: 8
- Stop bits: 1
- Parity: Even
- Protocol: AS511
- **Status: Run**

## <span id="page-5-1"></span>**Configuring the Driver**

Once you have selected the AS511 driver in Studio, you must properly configure it to communicate with your target device. First, you must set the driver's communication settings to match the parameters set on the device. Then, you must build driver worksheets to associate database tags in your Studio application with the appropriate addresses (registers) on the device.

## <span id="page-5-2"></span>*Configuring the Communication Settings*

The communication settings are described in detail in the "Communication" chapter of the Studio *Technical Reference Manual*, and the same general procedures are used for all drivers. Please review those procedures before continuing.

For the purposes of this document, only AS511 driver-specific settings and procedures will be discussed here. To configure the communication settings for the AS511 driver:

- 1. In the *Workspace* pane, select the *Comm* tab and then expand the *Drivers* folder. The AS511 driver is listed here as a subfolder.
- 2. Right-click on the *AS511* subfolder and then select the **Settings** option from the pop-up menu. The *AS511: Communication Parameters* dialog is displayed:

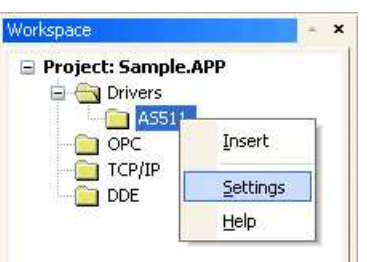

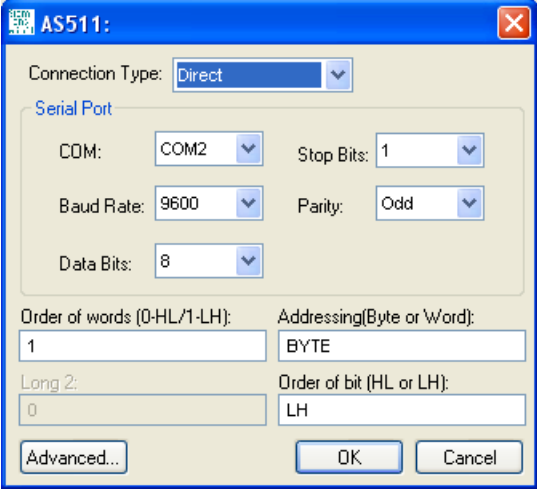

*Select Settings from the Pop-Up Menu AS511: Communication Parameters Dialog*

3. Verify the *Serial Port* settings, and change them if necessary.

4. Configure the additional driver-specific settings, as described in the following table:

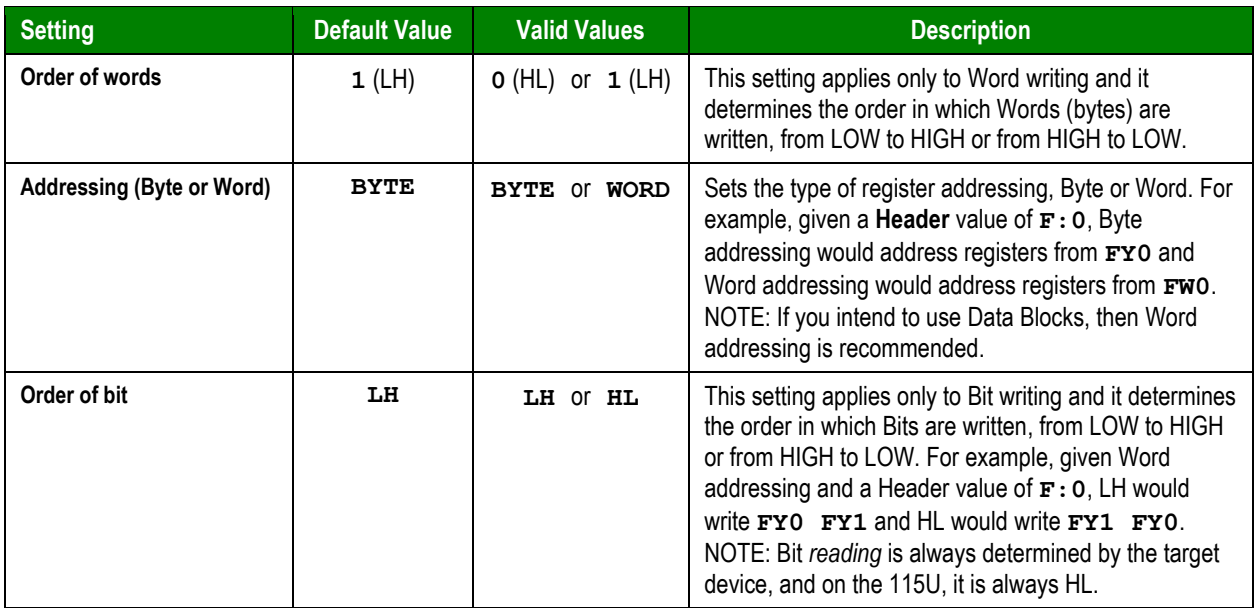

5. If you are using a Data Communication Equipment (DCE) converter (e.g., 232/485) between your PC and your target device, then you must also adjust the **Control RTS** (Request to Send) setting to account for the converter. In the *Communication Settings* dialog, click the **Advanced** button to open the *Advanced Settings* dialog:

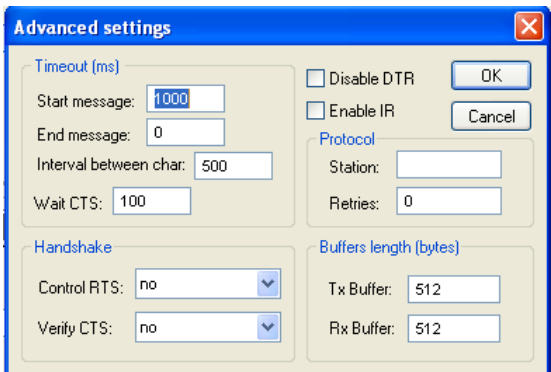

#### *Advanced Settings Dialog*

When the dialog is displayed, configure the **Control RTS** setting using the following information:

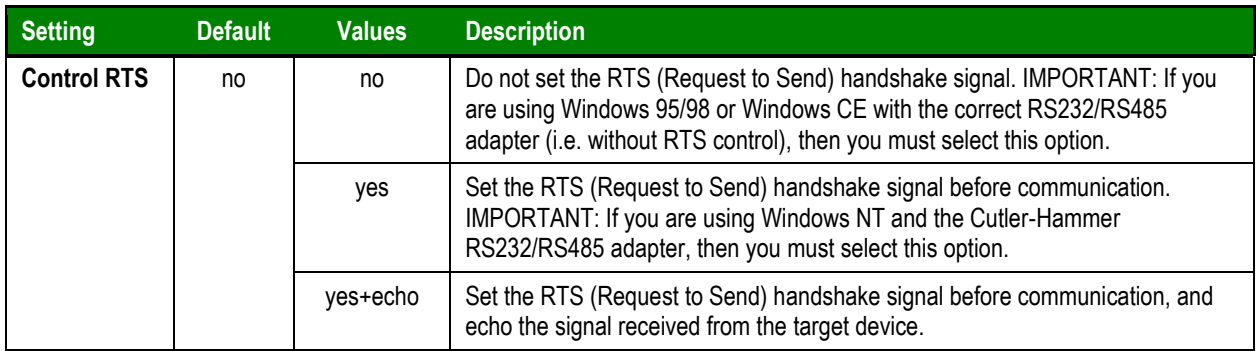

#### **Attention**:

If you incorrectly configure the **Control RTS** setting, then runtime communication will fail and the driver will generate a –15 error. See "Troubleshooting" for more information.

You do not need to change any other advanced settings at this time. You can consult the Studio *Technical Reference Manual* later for more information about configuring these settings.

6. Click **OK** to close the *Advanced Settings* dialog, and then click **OK** to close the *Communication Settings* dialog.

## <span id="page-7-0"></span>*Configuring the Driver Worksheets*

A selected driver includes one or more driver worksheets, which are used to associate database tags in Studio with operands on the target device. Each worksheet is triggered by specific application behavior, so that the tags / operands defined on that worksheet are scanned only when necessary – that is, only when the application is doing something that requires reading from or writing to those specific tags / operands. Doing this optimizes communication and improves system performance.

The configuration of these worksheets is described in detail in the "Communication" chapter of the Studio *Technical Reference Manual*, and the same general procedures are used for all drivers. Please review those procedures before continuing.

#### **Note:**

We recommend configuring operands on the device in sequential blocks in order to maximize performance.

To insert a new driver worksheet:

- 1. In the *Comm* tab, open the *Drivers* folder and locate the *AS511* subfolder.
- 2. Right-click on the *AS511* subfolder, and then select **Insert** from the pop-up menu:

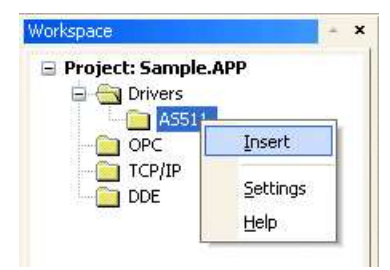

*Inserting a New Worksheet*

A new AS511 driver worksheet is inserted into the *AS511* subfolder, and the worksheet is opened for configuration:

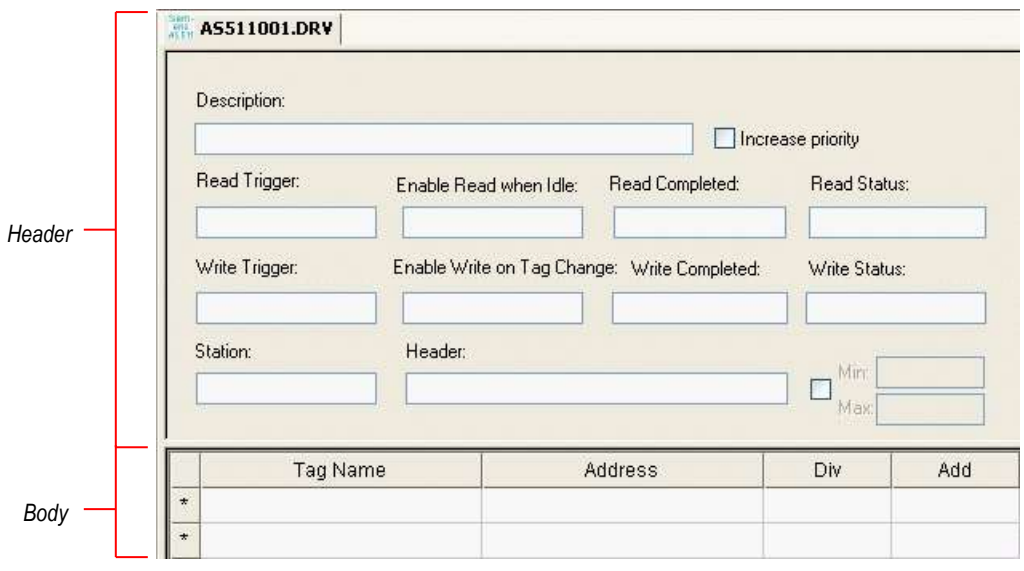

#### *AS511 Driver Worksheet*

**Note:** 

Worksheets are numbered in order of creation, so the first worksheet is **AS511001.drv**.

Most of the fields on this worksheet are standard for all drivers; see the "Communication" chapter of the *Technical Reference Manual* for more information on configuring these fields. However, the **Station**, **Header**, and **Address** fields use syntax that is specific to the AS511 driver.

- 3. Configure the **Station** and **Header** fields as follows:
	- **Station** field: Not used for Serial communication; you can configure the necessary settings in the *Communication Parameters* dialog described above.
	- **Header** field: Specify the address of the first register of a block of registers on the target device. The addresses declared in the *Body* of the worksheet are simply offsets of this **Header** address. When Read/Write operations are executed for the entire worksheet (see **Read Trigger** and **Write Trigger** above), it scans the entire block of registers from the first address to the last.

For Flags, Inputs and Outputs, use the following syntax:

*<Register Type>[Data Format]***:***<Address Reference>*

Examples — **MW:1**

For Data Blocks, use the following syntax:

*<Register Type><Block Number>***:***<Address Reference>*

Example — **DB2:1**

Where:

- *<Register Type>* : Siemens register type. Valid values are **E** or **I** (Input), **A** or **Q** (Output), **M** or **F** (Flag), **DB** (Data Block), **T** (Timer) and **C** or **Z** (Counter).
- *[Data Format]* (optional): Format of the data being read or written. Valid values are **B** (Byte) and **W** (Word). This parameter is *optional* and if it is omitted, then the value configured in **Addressing (Byte or Word)** is used by default. (See ["Configuring the Communication Settings"](#page-5-2) above.)

#### **Note:**

The *[Data Format]* parameter does not apply to DB (Data Block), T (Timer), C or Z (Counter) registers; These registers are always formatted as Words.

- *<Block Number>* : Number of the data block.
- *<Address Reference>* : The initial address (reference) of the block of registers configured on this worksheet. This value *always* refers to the Byte address number; see following table.

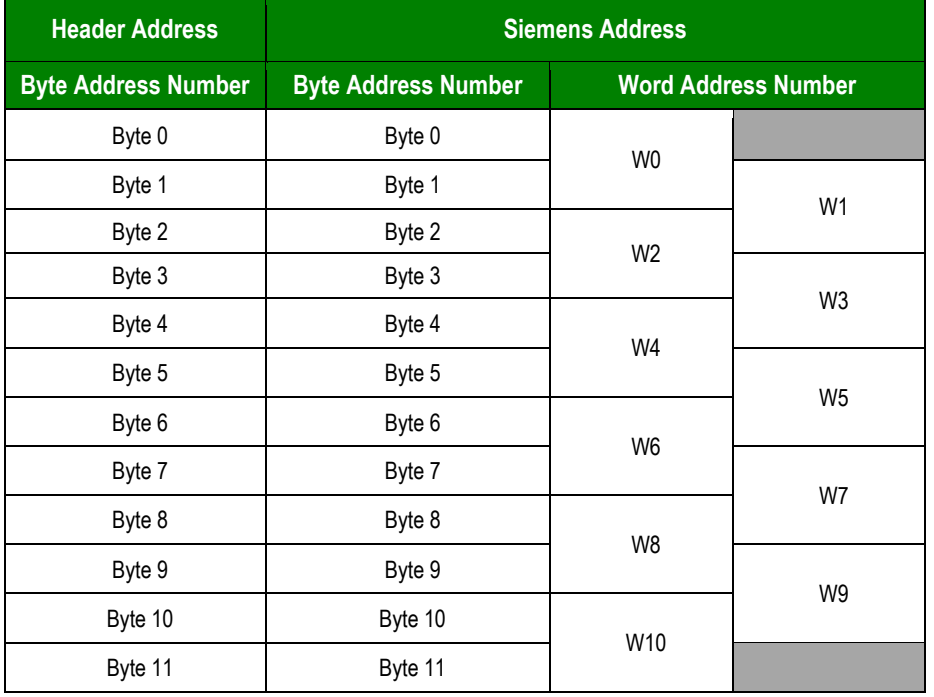

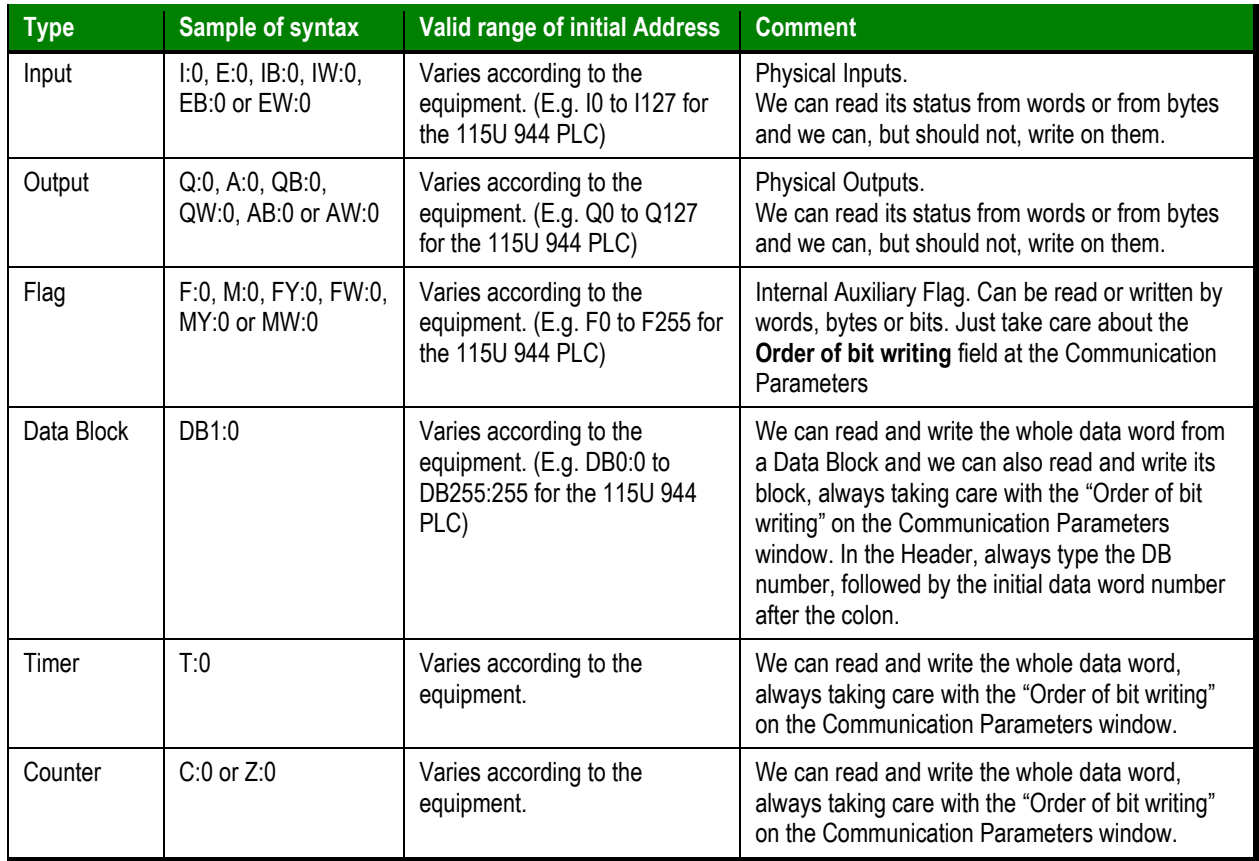

For descriptions of valid values for the **Header** field, see the following table:

4. For each table row (i.e., each tag/register association), configure the **Address** field using the following syntax…

```
<Address Offset>.[Bit]
```
Example — **10**, **0.7**

Where:

- *<Address Offset>* : Value added to the *<Address Reference>* parameter (configured in the **Header** field above) to produce complete register address.
- *[Bit]* (optional): The bit number of the address. Valid values are **0** to **15** for Word-formatted addresses and Data Blocks, and **0** to **7** for Byte-formatted Inputs, Outputs and Flags.

For examples of how device registers are specified using **Header** and **Address**, see the following table:

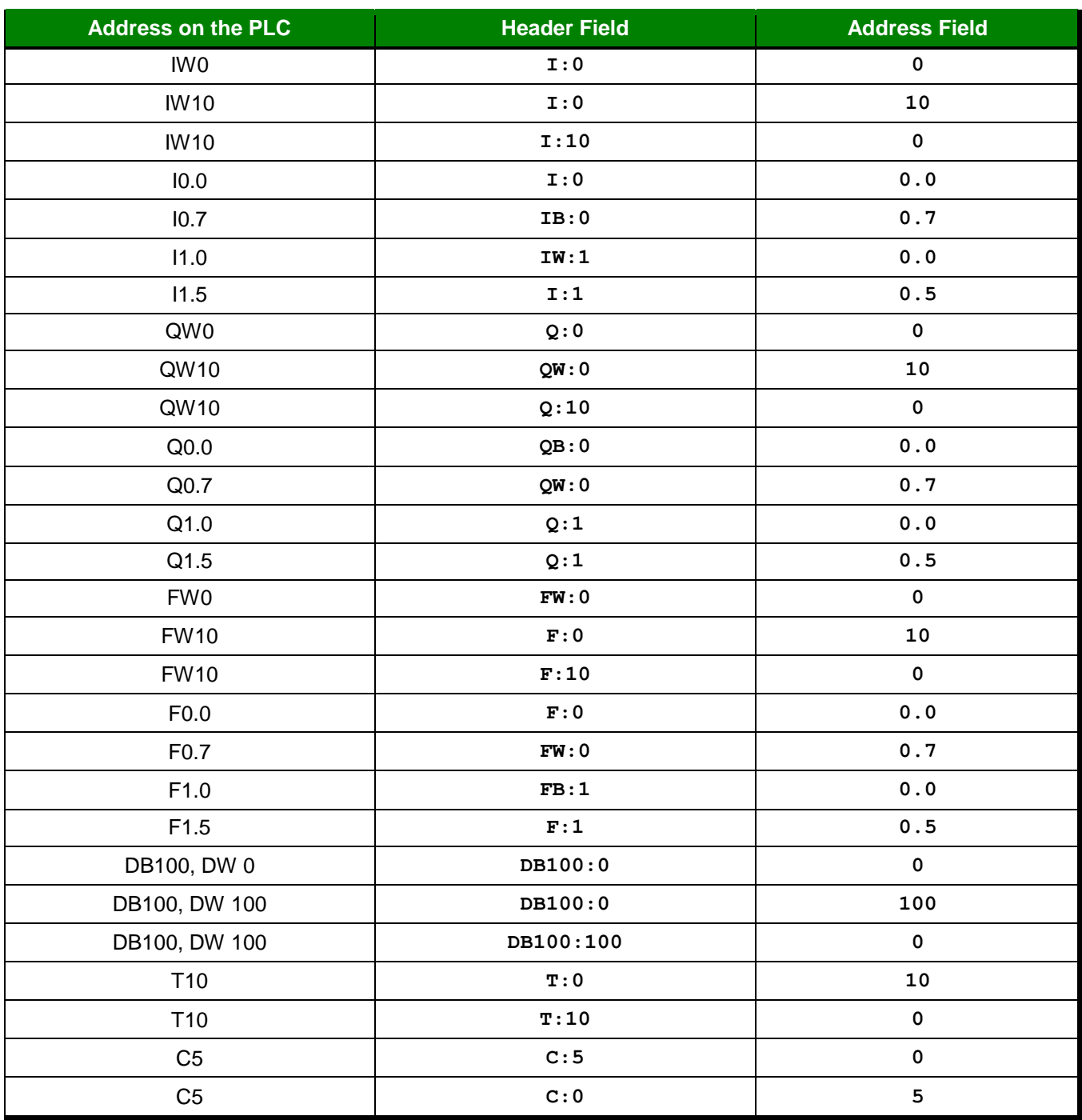

For more information about device registers and addressing, please consult the manufacturer's documentation.

### **Attention:**

You must not configure a range of addresses greater than the maximum block size (data buffer length) supported by each device within the same worksheet. The maximum data buffer length for this driver is 255 bytes per driver worksheet.

## <span id="page-12-0"></span>**Executing the Driver**

By default, Studio will automatically execute your selected communication driver(s) during application runtime. However, you may verify your application's runtime execution settings by checking the *Project Status* dialog.

To verify that the the communication driver(s) will execute correctly:

1. From the main menu bar, select **Project → Status**. The *Project Status* dialog displays:

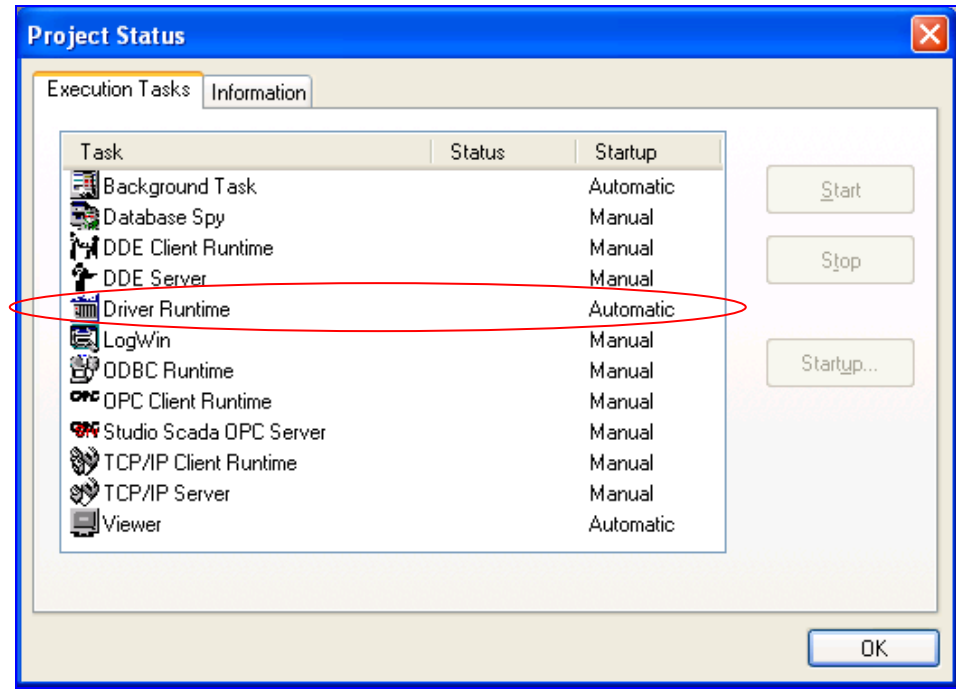

*Project Status Dialog*

- 2. Verify that the *Driver Runtime* task is set to **Automatic**.
	- **If the setting is correct, then proceed to step 3 below.**
	- If the **Driver Runtime** task is set to **Manual**, then select the task and click the **Startup** button to toggle the task's *Startup* mode to **Automatic**.
- 3. Click **OK** to close the *Project Status* dialog.
- 4. Start the application to run the driver.

# <span id="page-13-0"></span>**Troubleshooting**

If the AS511 driver fails to communicate with the target device, then the database tag(s) that you configured for the **Read Status** or **Write Status** fields of the Main Driver Sheet will receive an error code. Use this error code and the following table to identify what kind of failure occurred.

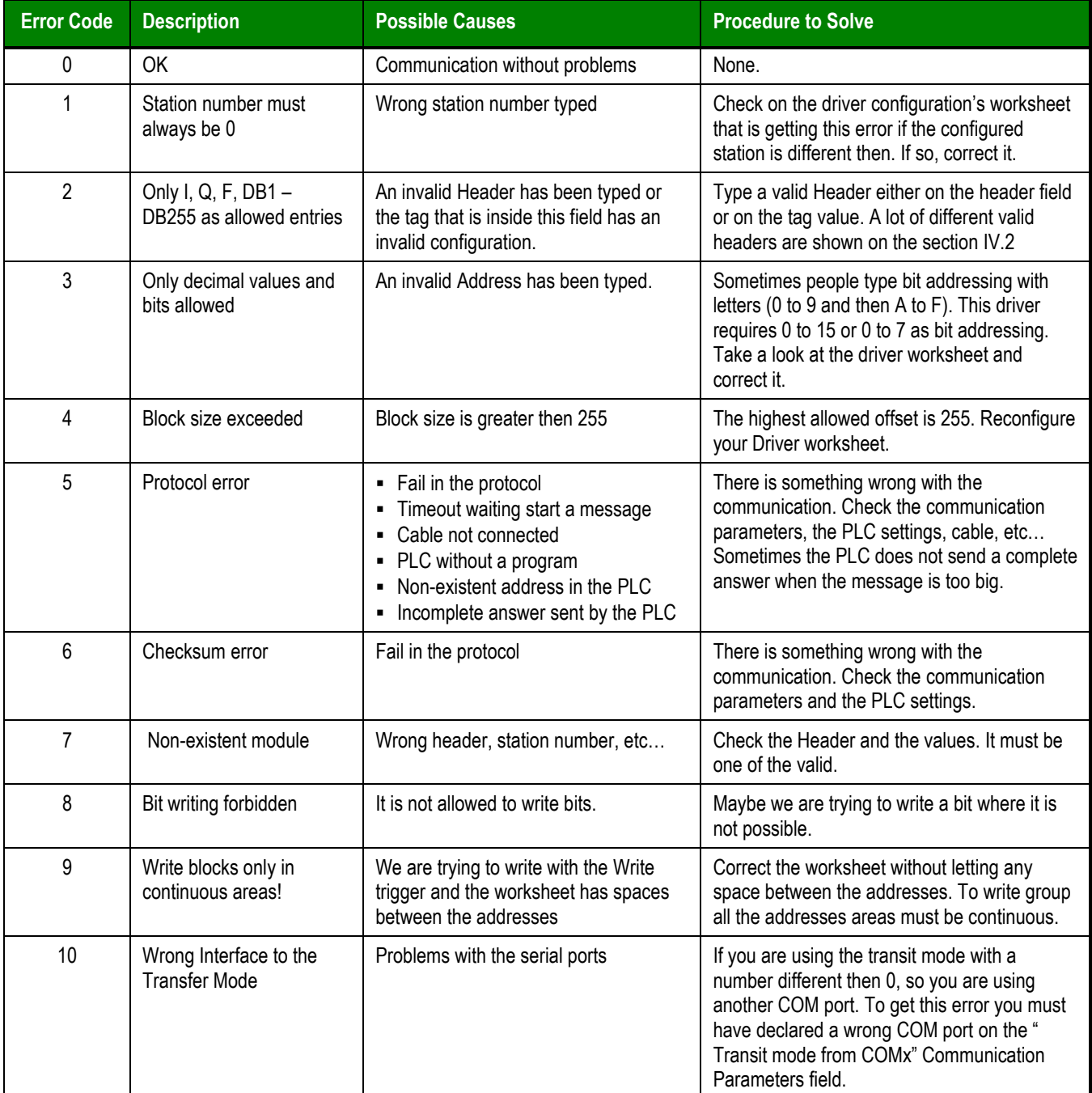

# **AS511/S5-945 - Driver Configuration**

## *1. Communication Parameters*

On communication parameters, use: Baud: 9600 Bits: 8 Stop: 1 Parity: Even

### **Modification in the AS511/S5-945 Drivers's Configuration (Version 9.21):**

*Addressing(Byte or Word)*: Addressing type of the protocol. Default: Byte *Order of bit writing(LH or HL)*: Order of bit writing (Low and High, or , High and Low). Default: LH

### *2. Read and Write groups*

Station: not used Header valid entries:

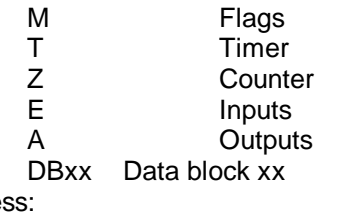

Addres Off

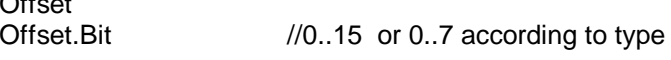

### *3. LogWin*

**Attention:** when using this driver do not enable the LOG/SERIAL COMMUNICATION on LogWin, because it can generate communications errors with this drivers.

# **Modification in the AS511/S5-945 Drivers's Configuration (Version 8.00):**

## *1. Offset Address*

Now it is possible to define an offset address in the Header of the Driver's Configuration. This new feature is very usefull in cases when it is necessary to do a shift in the address range in the PLC or if the user needs to realize an on-line driver configuration. This modification was thought, in principle, for applications that need an on-line change of the offset-address.

In the former configuration, the user had to define in the HEADER field simply the data-range and the number of the data-block (DB), if the case.

Ex: Let's define the configuration-table for DB number **5**. Header : DB5

Tag Name : var[0]

### **Tip:**

You can monitor communication status by establishing an event log in Studio's *Output* window (*LogWin* module). To establish a log for **Field Read Commands**, **Field Write Commands** and **Serial Communication,** right-click in the *Output* window and select the desired options from the pop-up menu.

You can also use the *LogWin* module (Tools  $\rightarrow$  LogWin) to establish an event log on a remote unit that runs Windows CE. The log is saved on the unit in the celog.txt file, which can be downloaded later.

If you are unable to establish communication between Studio and the target device, then try instead to establish communication using the device's own programming software (e.g., Step 5). Quite often, communication is interrupted by a hardware or cable problem or by a device configuration error. If you can successfully communicate using the programming software, then recheck the driver's communication settings in Studio.

If you must contact us for technical support, please have the following information available:

- **Operating System** (type and version): To find this information, select **Tools → System Information**.
- **Project Information**: To find this information, select **Project → Status.**
- **Driver Version** and **Communication Log**: Displays in the Studio *Output* window when the driver is running.
- **Device Model** and **Boards**: Consult the hardware manufacturer's documentation for this information.

# <span id="page-16-0"></span>**Revision History**

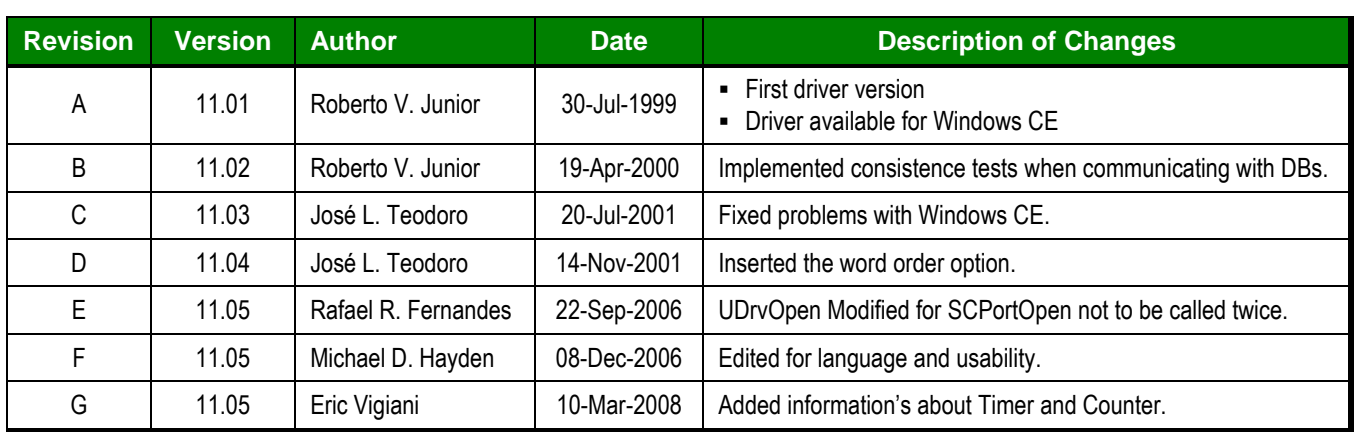